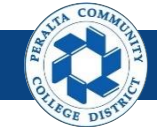

1

### **Create Budget Journals & Transfers**

Table of Contents

This Job Aid covers the process of creating Budget Journals and Transfers in the upgraded ONEPeralta system.

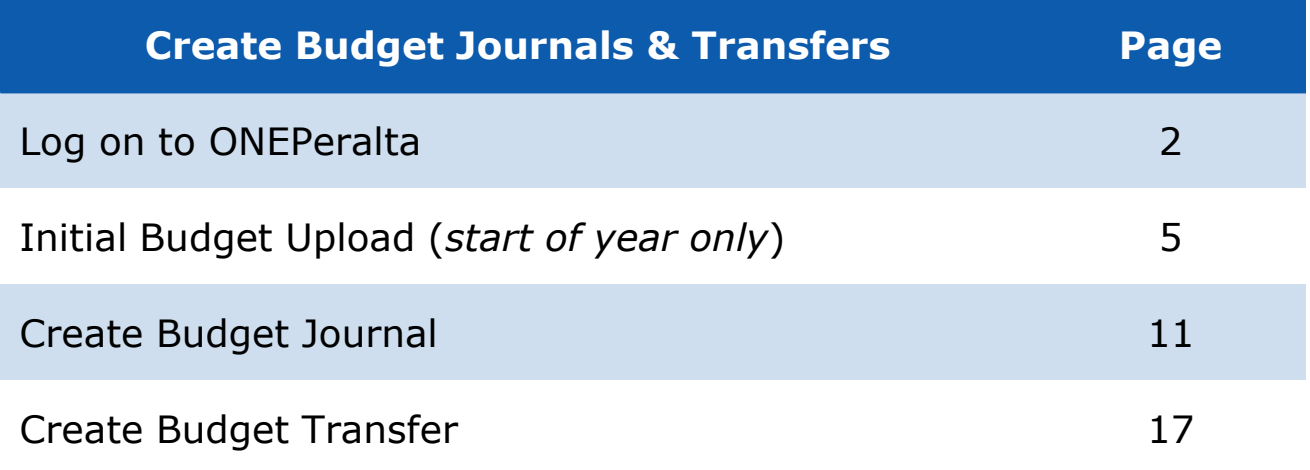

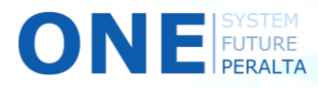

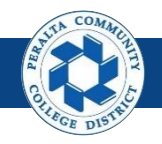

# **Log on to ONEPeralta**

Sign in

- 1. Enter into your browser > one.peralta.edu
- 2. Enter > Peralta email **User ID** and **Password**
- 3. Click > **Sign In**

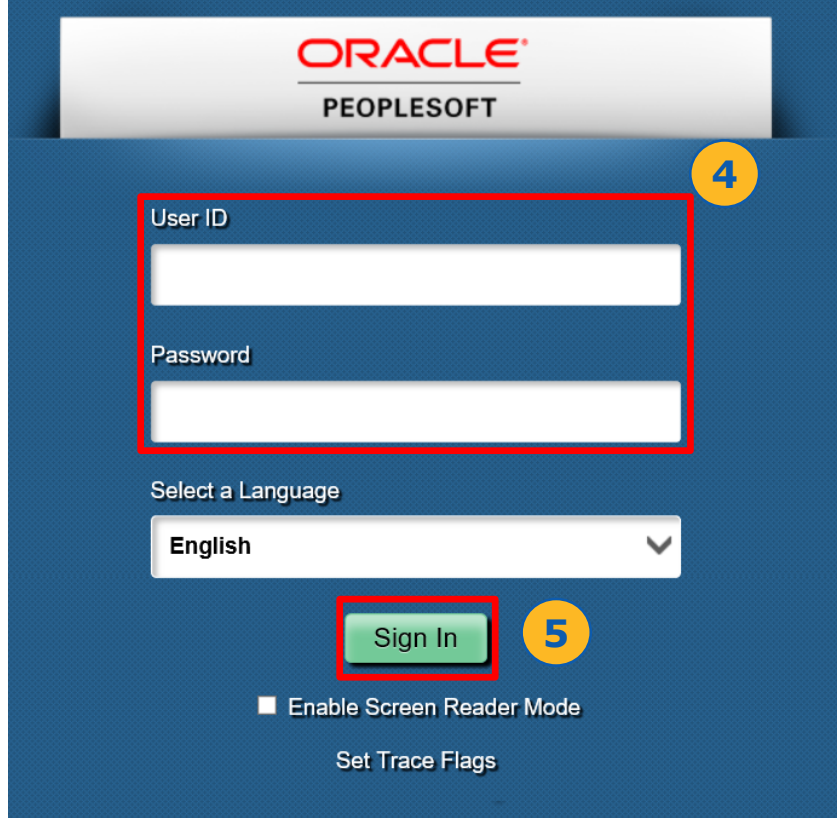

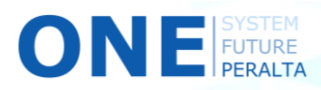

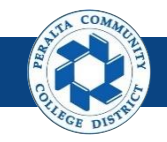

## **Log on to ONEPeralta (cont'd)**

Turn on VPN

If you are having trouble logging into to ONEPeralta, you may need to connect to Peralta's **Virtual Private Network** (VPN) before you are able to log in to ONEPeralta. Follow the steps below to connect to VPN, then try logging in again.

Turn on VPN using one of two methods:

- 1. Desktop (recommended method)
	- a. Open > **FortiClient**
	- b. Select > **Remote Access**
	- c. Enter > Peralta email **Username** and **Password**

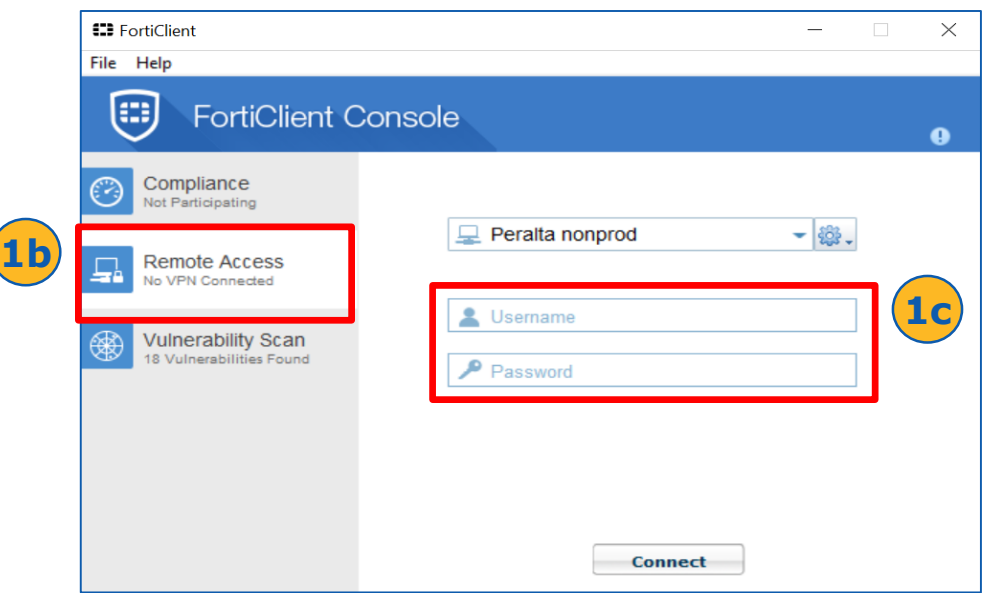

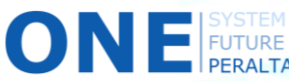

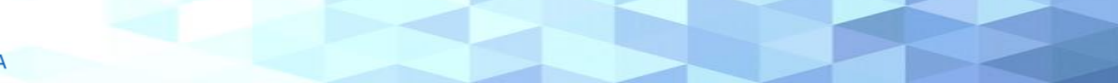

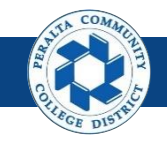

#### Turn on VPN **Log on to ONEPeralta (cont'd)**

- 2. Web / Browser
	- a. Enter into your browser > <https://access.peralta.edu/>
	- b. Enter > Peralta email **Username** and **Password**

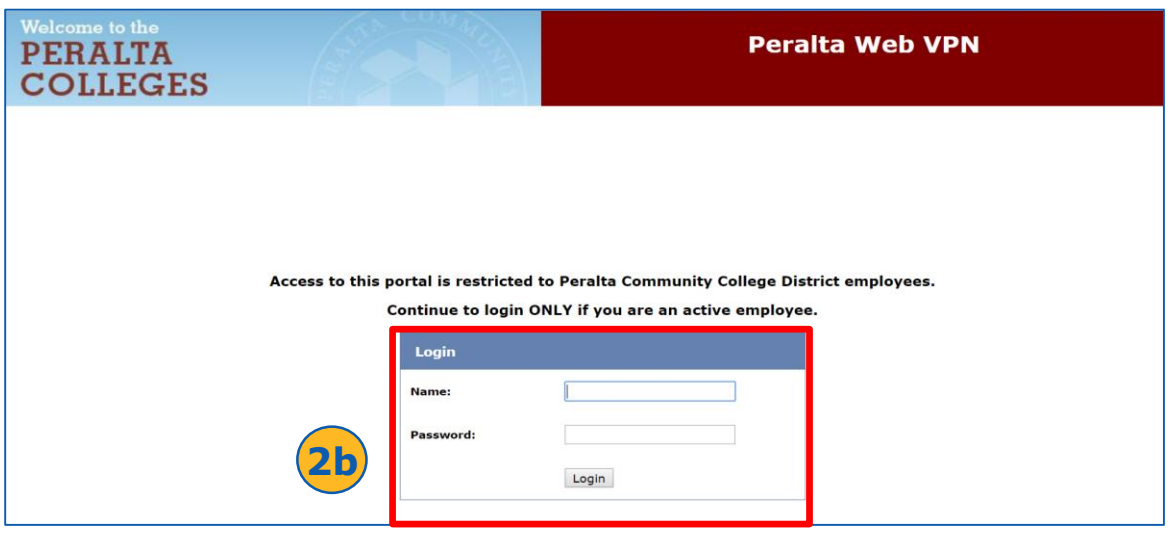

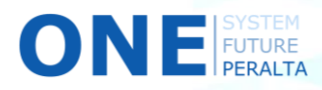

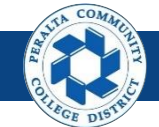

Initial Budget Upload (start of year only)

In the upgraded ONEPeralta system, at the start of the Fiscal year users will upload the approved budget for the year.

- 1. Click > **NavBar** icon > **Navigator**
- 2. Click > **Journals** > **Journal Entry** > **Create/Update Journal Entries**

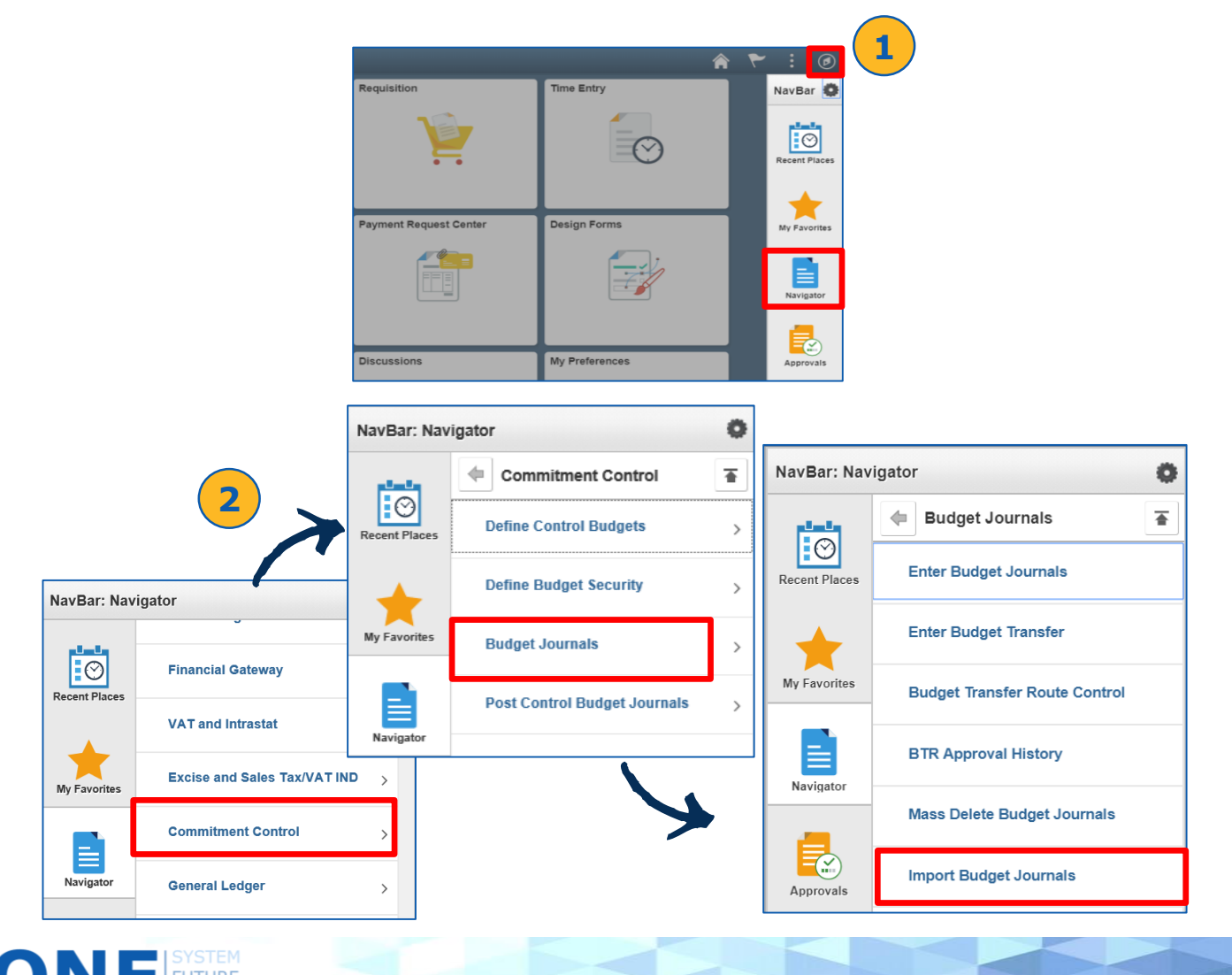

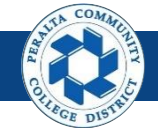

- 3. Click > **Add a New Value**
- 4. Enter > **Run Control ID**
- 5. Click > **Add**

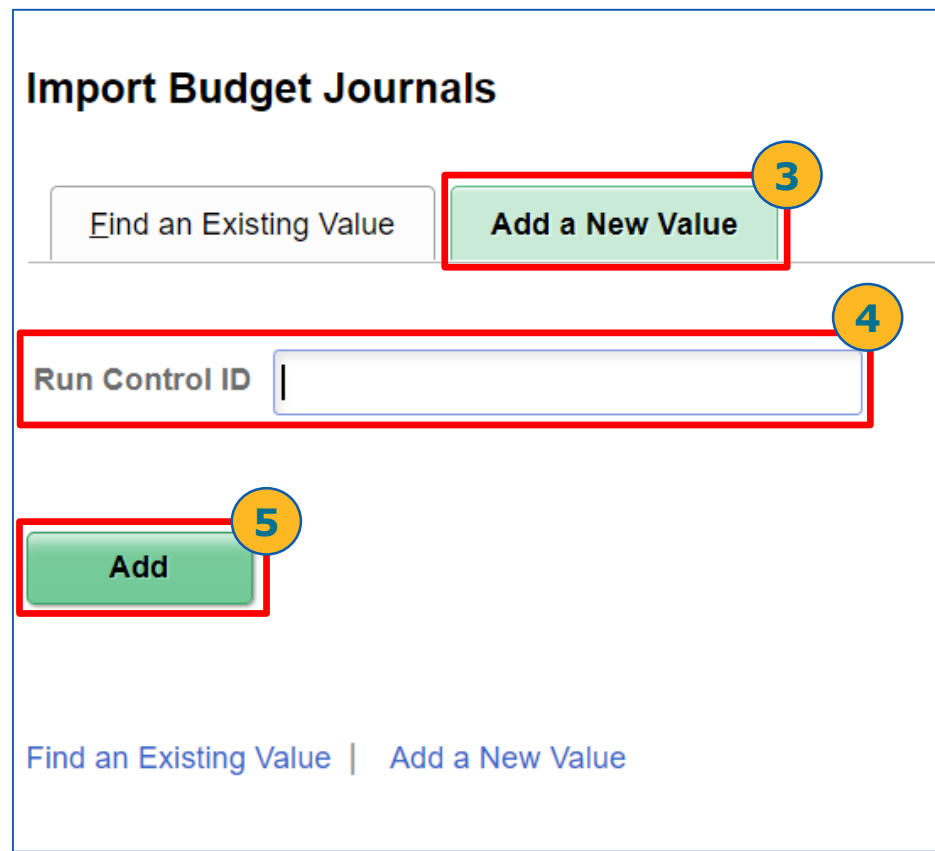

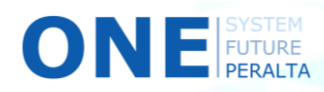

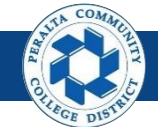

- 6. Click > **Add**
- 7. Click > **Choose File**
- 8. Click > **Upload**

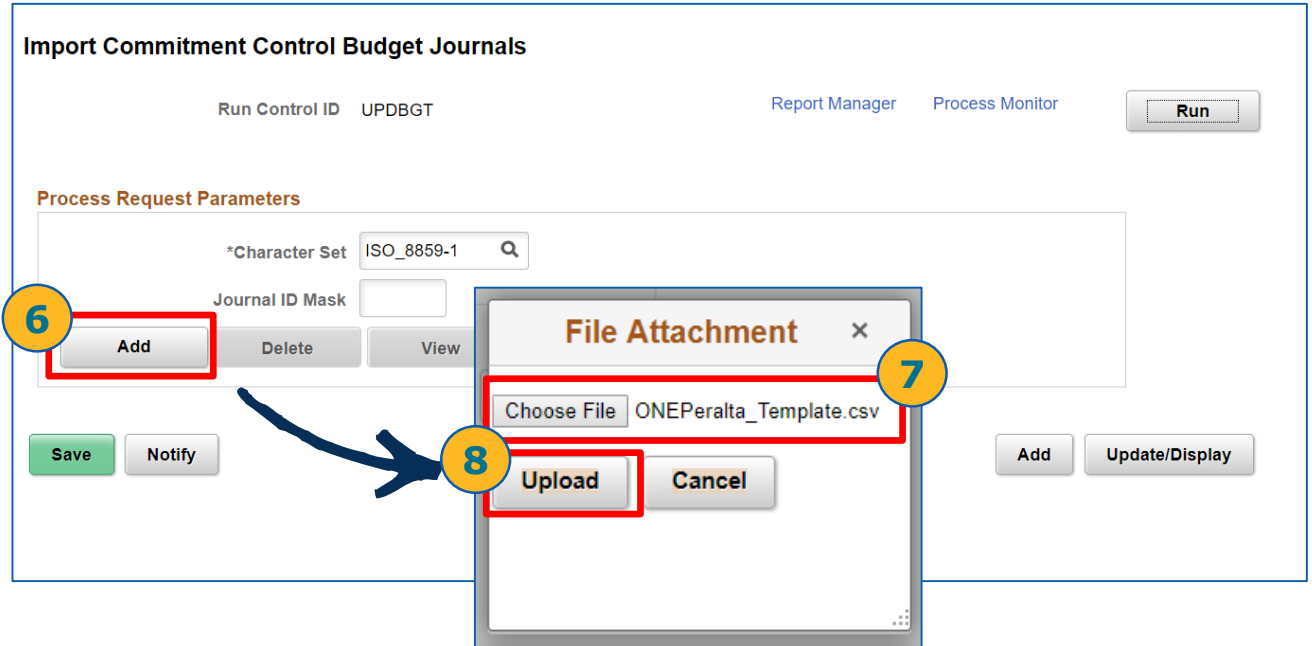

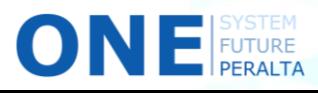

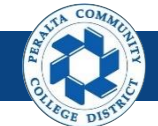

- 9. Click > **Run**
- 10. Select > **File Budget Jrnl Import Box**
- 11. Select > **Type: Web > Format: TXT**
- 12. Select > **OK**

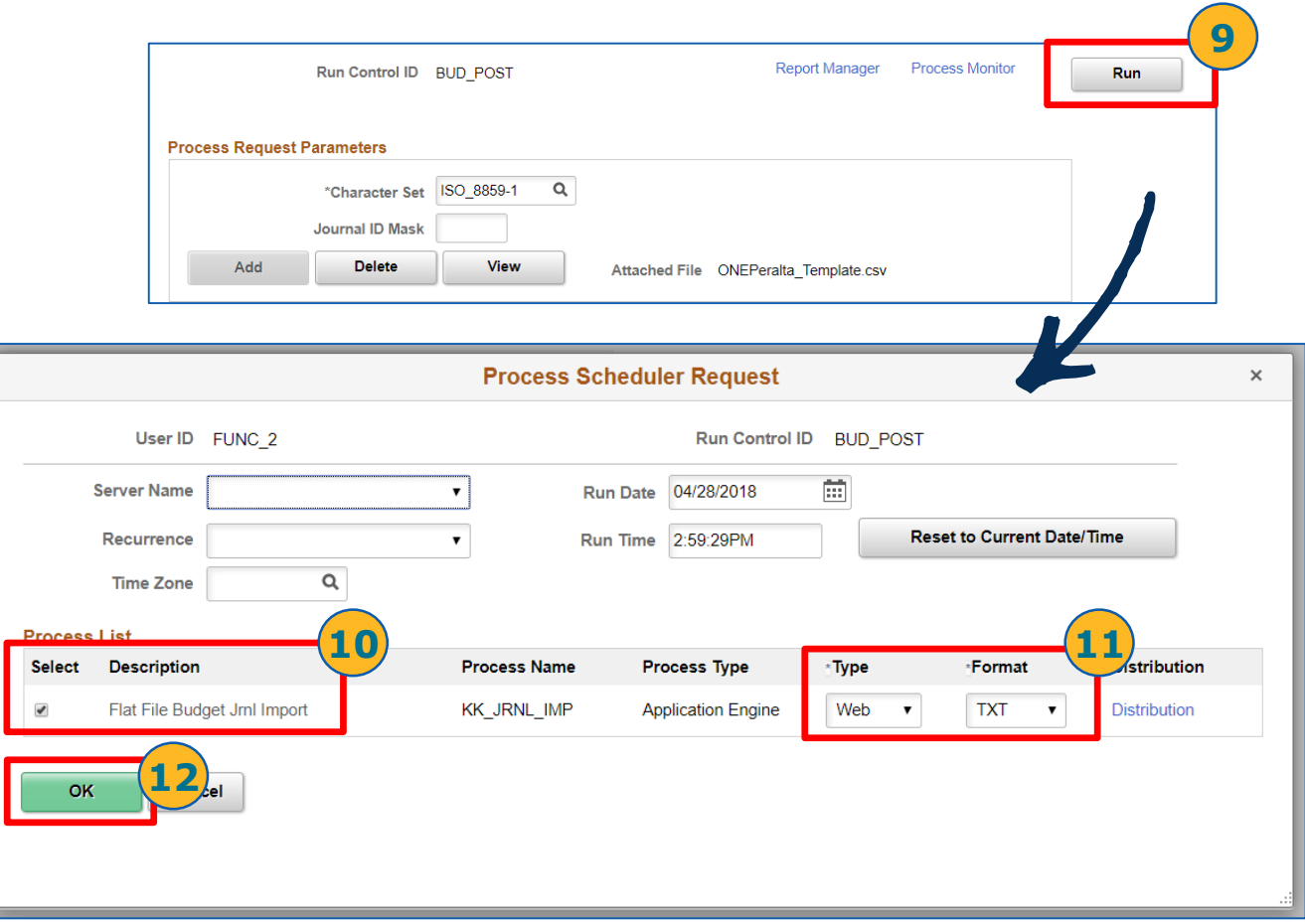

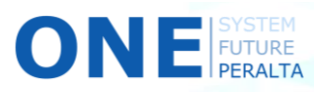

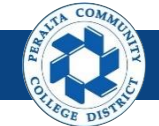

- 13. Click > **Process Monitor**
- 14. Click > **Refresh** until Run Status shows Success or No Success
- 15. Click > **Details hyperlink**

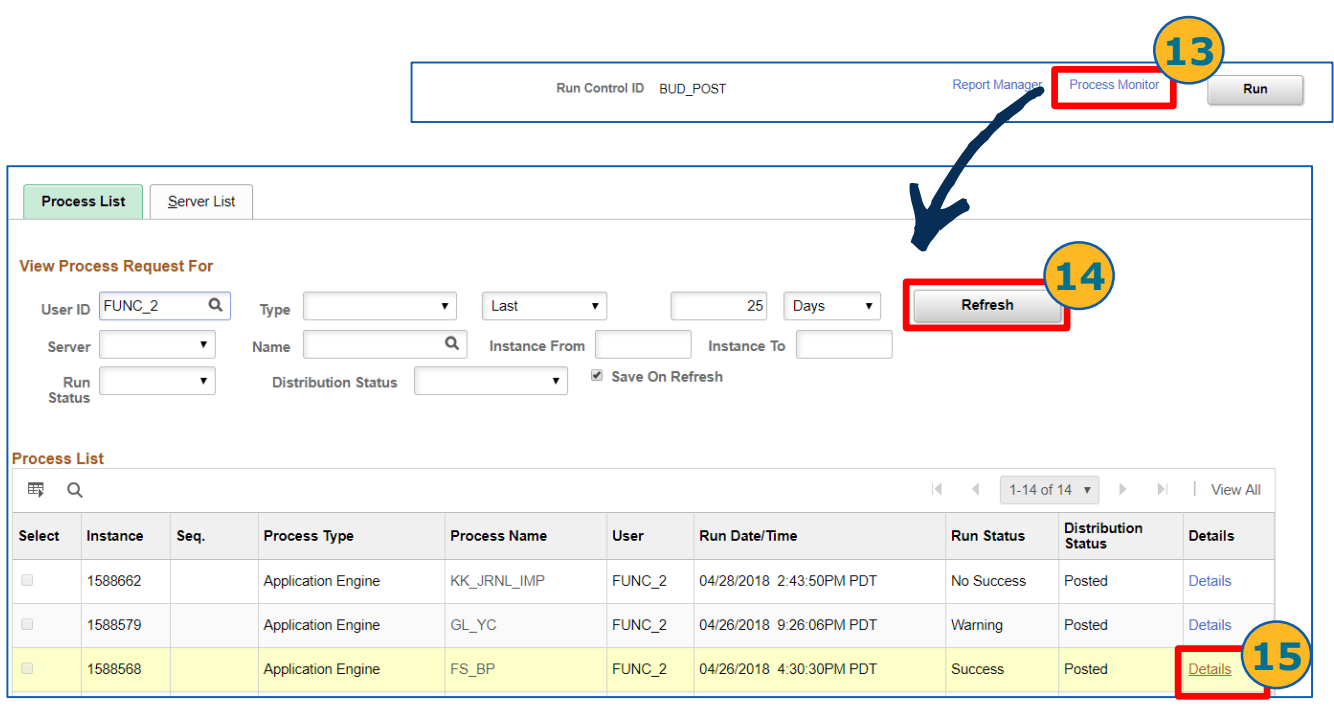

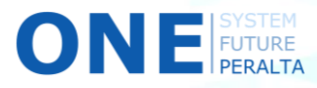

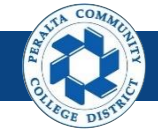

- 16. Click > **View Log/Trace**
- 17. Click > **Hyperlink** until to confirm the file uploaded successfully

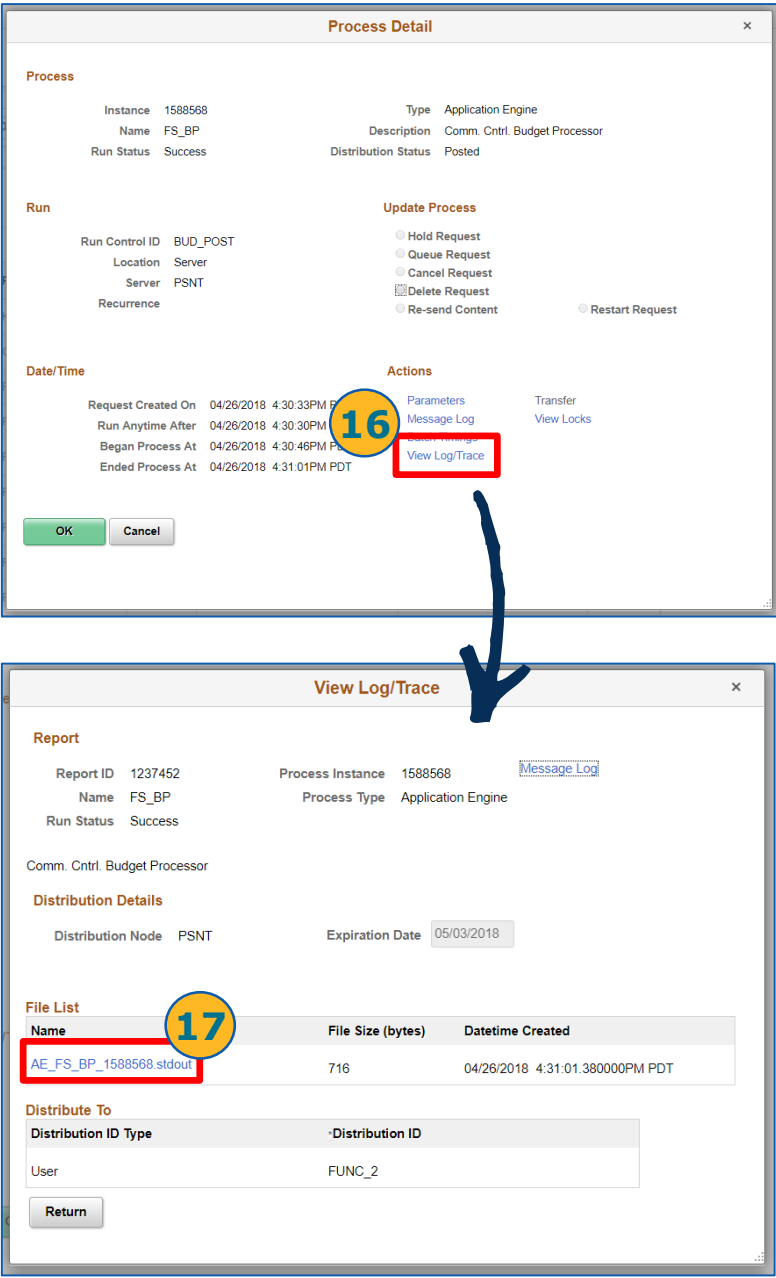

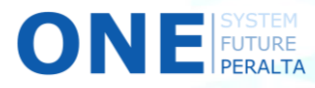

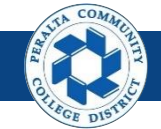

Create Budget Journals and Submit for Approval

In the upgraded ONEPeralta system, use Budget Journals to increase or decrease the budget

1. Click > **NavBar** icon > **Navigator**

N EUTURE

2. Click > **Commitment Control** > **Budget Journals** > **Enter Budget Journals**

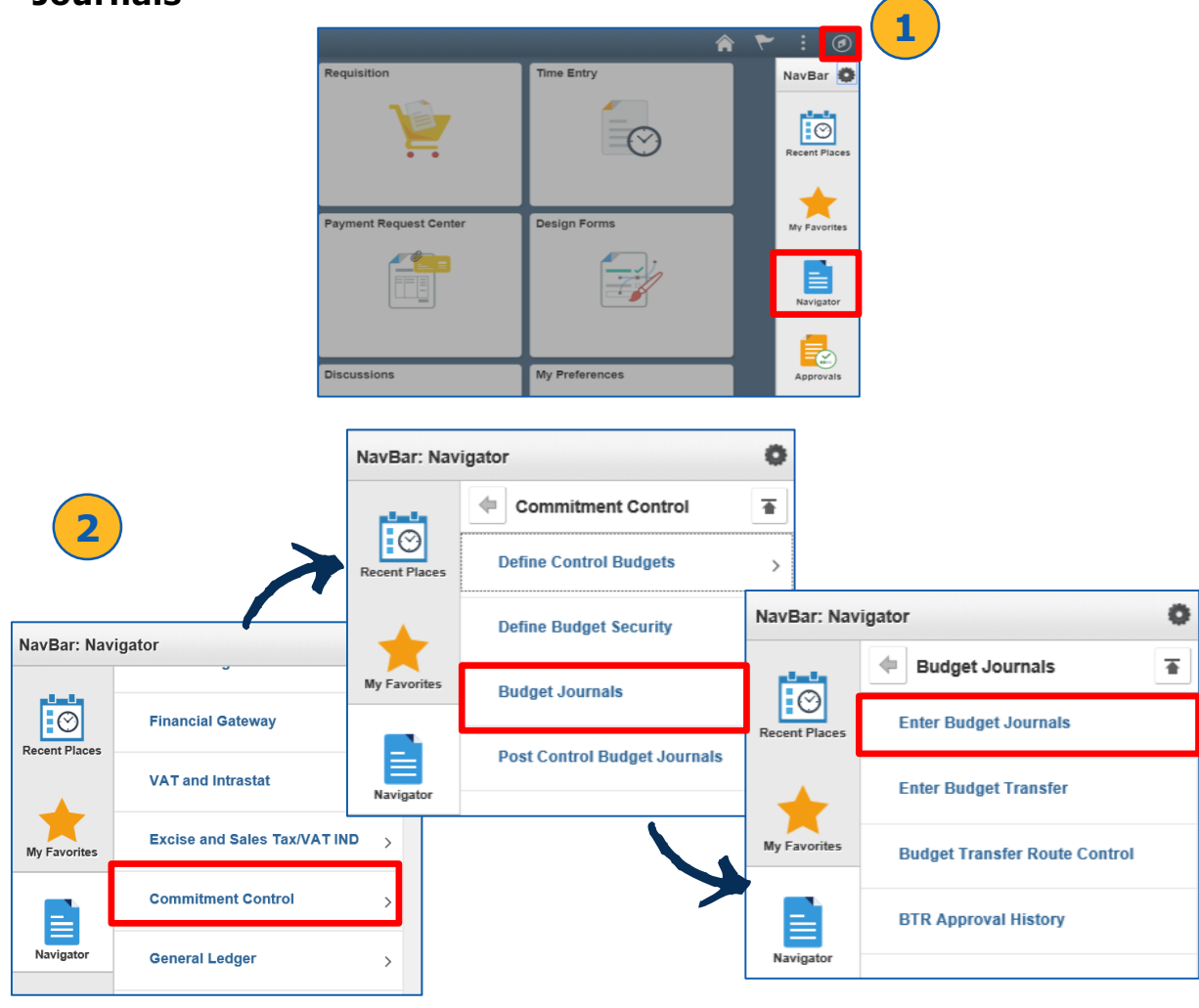

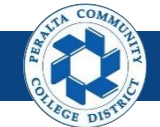

Create Budget Journals and Submit for Approval

- 3. Click > **Add a New Value**
- 4. Enter > **Business Unit** > **Journal ID\*** > **Journal Date**
- 5. Click > **Add**

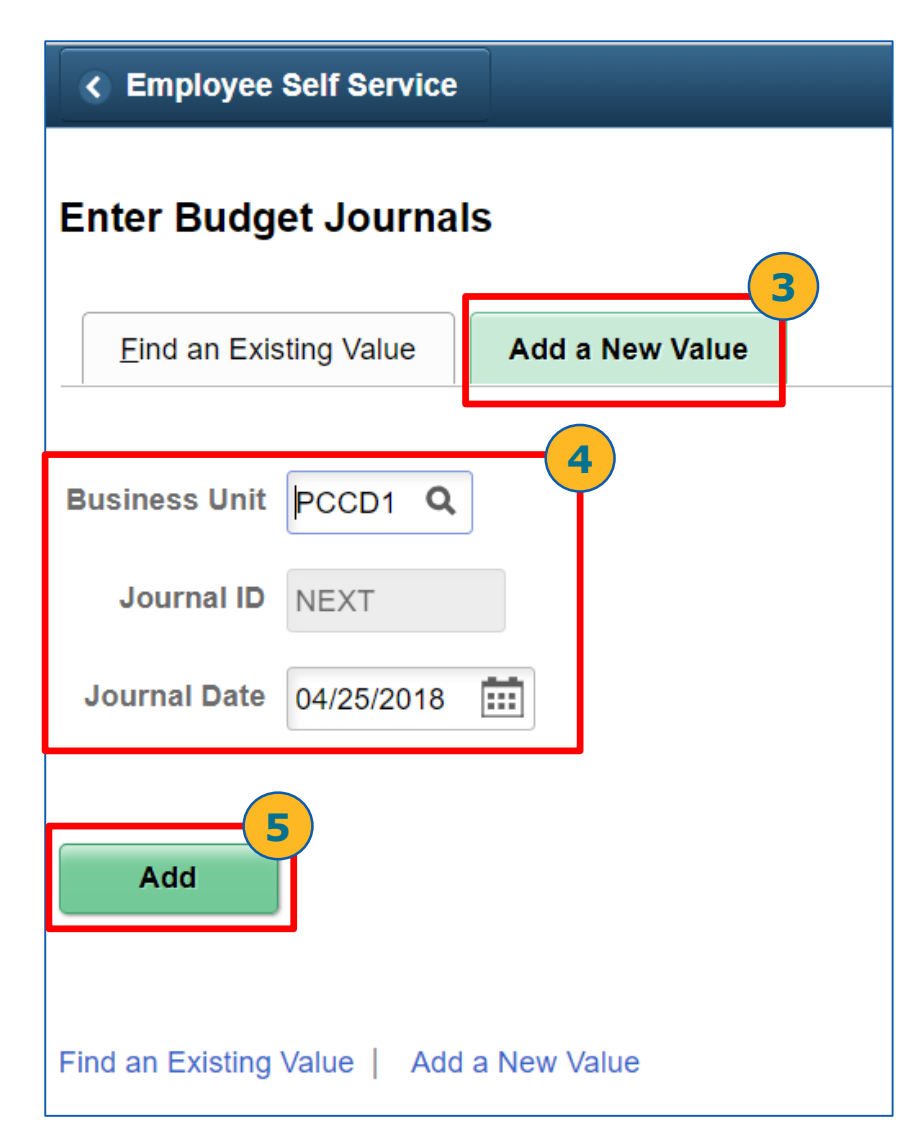

**Note**

\*The system pre-populates the field for **Journal ID**. "NEXT" will create the next sequential Journal ID

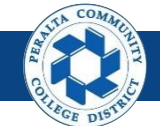

Create Budget Journals and Submit for Approval

- 6. Click > **Budget Header**
- 7. Enter > **Ledger Group**

**Note**

- 8. Enter > **Budget Entry Type:** *Adjustment*
- 9. Enter > **Long Description** > **Alternate Description**

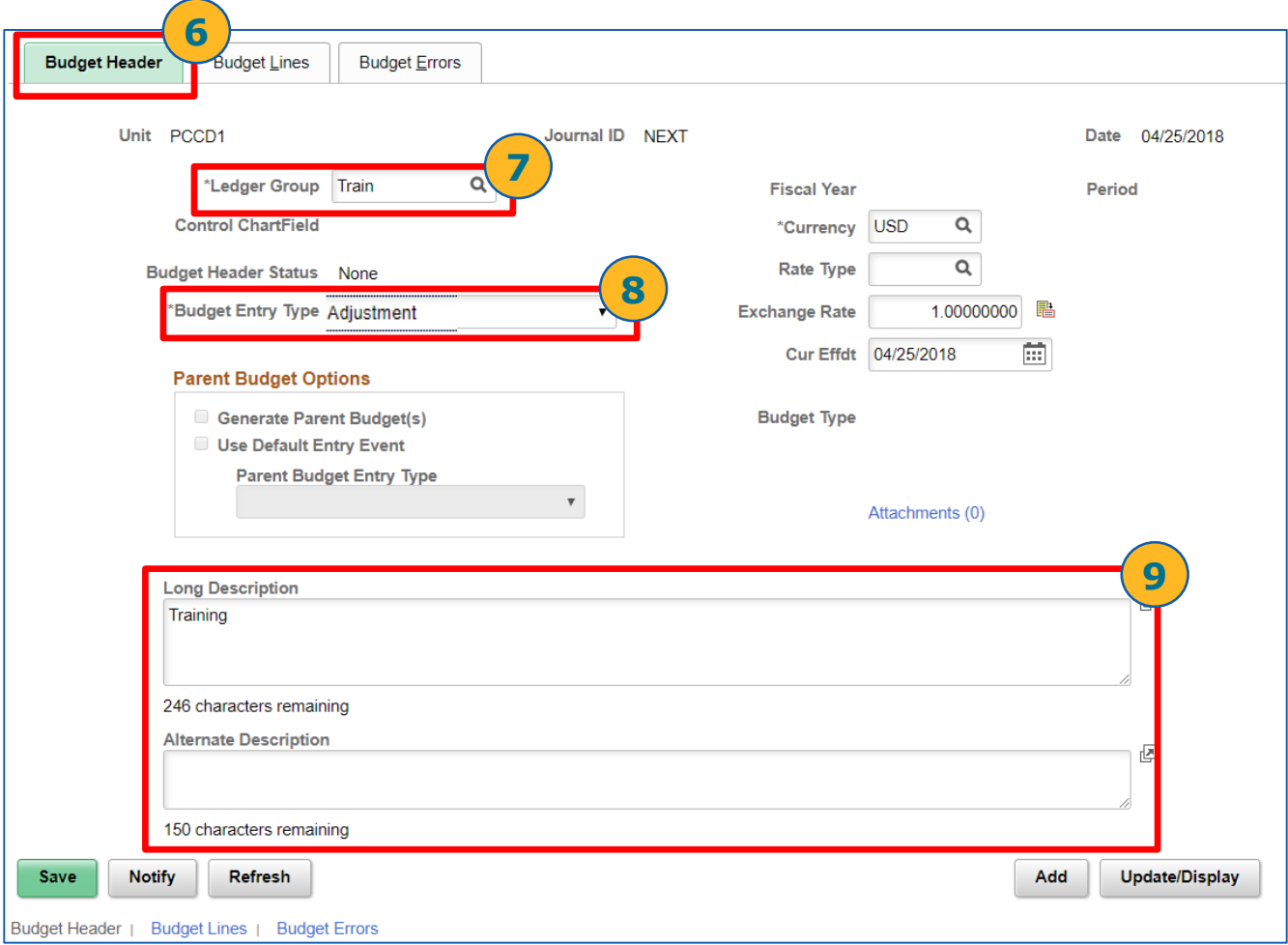

The system populates fields for **Fiscal Year**, **Period**, **Control ChartField**, **Rate Type**, and **Budget Type** automatically

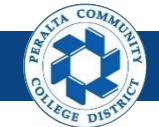

Create Budget Journals and Submit for Approval

11. Click > **Add Attachment** 12. Click > **Choose File** > **Upload** 13. Enter > **Description Budget Header** Budget Lines Budget Errors 14. Select > **OK** Unit PCCD1 Journal ID NEXT Date 04/25/2018  $\alpha$ "Ledger Group Train Fiscal Year Period "Currency USD  $\overline{\mathsf{Q}}$ Control ChartField Budget Header Status None Rate Type  $\alpha$  $10000000$ Exchange Rate Cur Effdt 04/25/2018  $\overline{...}$ **Parent Budget Options** Generate Parent Budget(s) **Budget Type** Use Default Entry Event **10** Parent Budget Entry Type  $\bar{\mathbf{v}}$ **Budget Journal Attachments**  $\times$ Unit PCCD1 Journal ID NEXT Date 04/25/2018 **Details** ■ Q **File Name** Show to Approver? **Description** User **Name** Date/Time Stamp View  $\blacktriangledown$  $\overline{\phantom{a}}$ Adding large attachments can take some time to upload, therefore, it is advisable to save the transaction<br>before adding large attachments. **Add Attachment** Cancel Refresh OK **Budget Journal Attachments** Unit PCCD1 Journal ID NEXT Date 04/25/2018 **File Attachment**  $\times$ **12**  $\mathbb{R}$  O Choose File No file chosen Show to **File Name** Description Name Approver? **13 Upload** Cancel ONEPeralta Attachment.pdf  $\overline{\mathbf{v}}$ h Adding large attachments can take some time to upload, therefore, it is advisable to save the transaction before adding large attachments **14tent** OK ancel Refresh

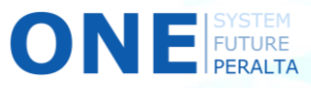

10. Click > **Attachments** 

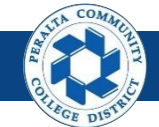

Create Budget Journals and Submit for Approval

- 15. Click > **Budget Lines**
- 16. Enter
	- **o) Location**
	- **p) Fund**
	- **q) Cost Center**
	- **r) Object Code**
	- **s) Program**
	- **t) Activity Suffix**
	- **u) Project**
	- **v) Account Line**
	- **w) Amount**
- 17. Select > **+** to add more budget lines as needed
- 18. Select > **Save**

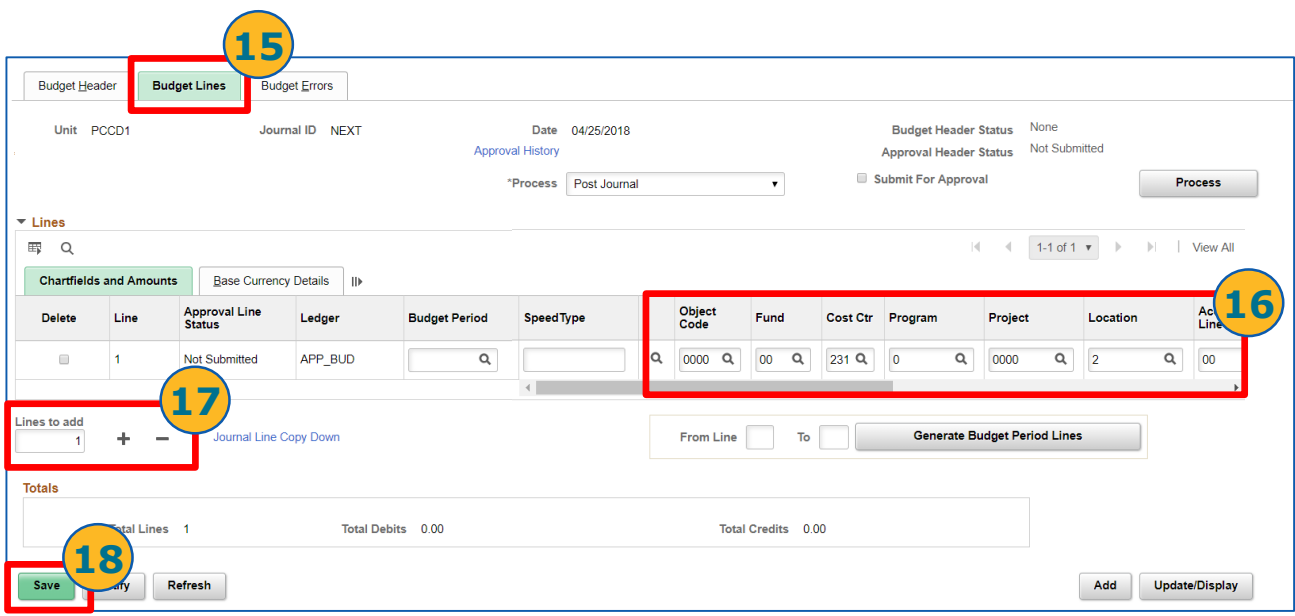

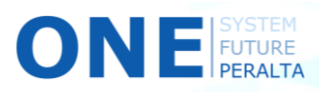

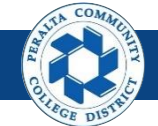

Create Budget Journals and Submit for Approval

- 19. Click > **Process** dropdown > **Submit Journal**
- 20. Click > **Process** to submit Budget Journal for approval

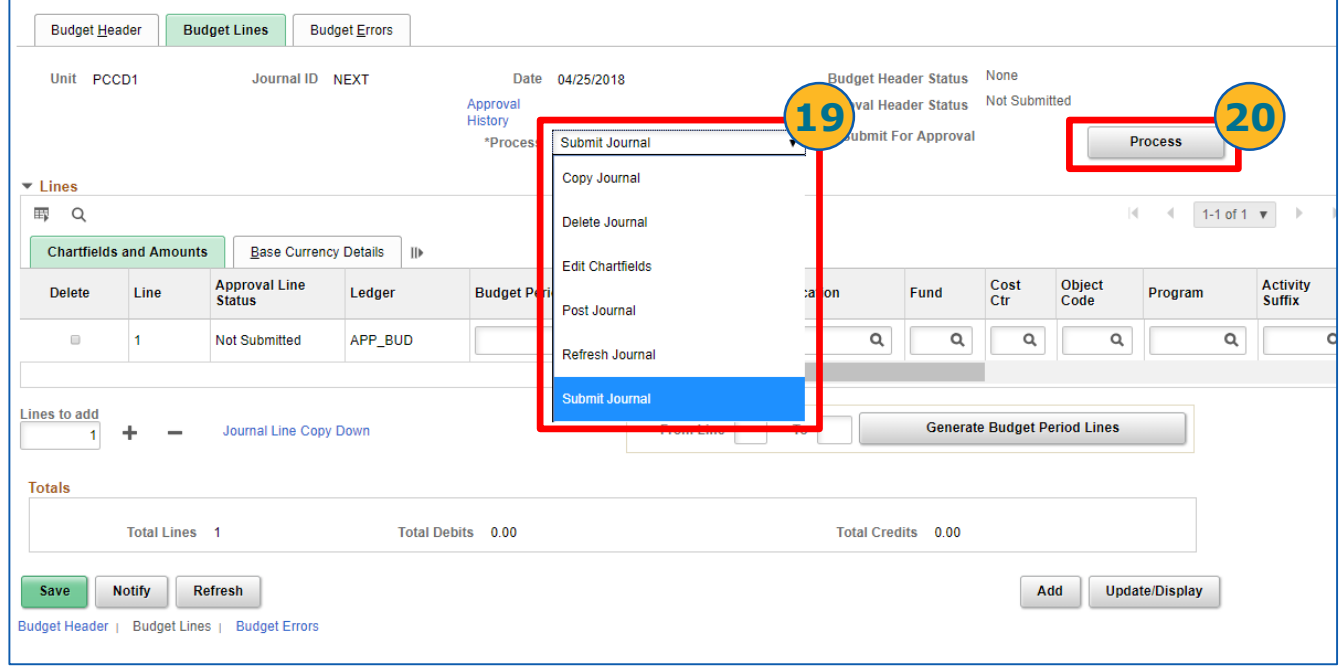

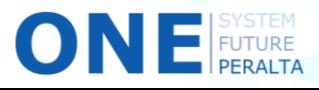

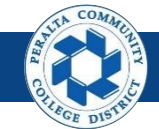

Create Budget Transfers and Submit for Approval

In the upgraded ONEPeralta system, use Budget Transfers to move part of the budget from one place to another (i.e. cost center or object code)

1. Click > **NavBar** icon > **Navigator**

NE

2. Click > **Commitment Control** > **Budget Journals** > **Enter Budget Transfers**

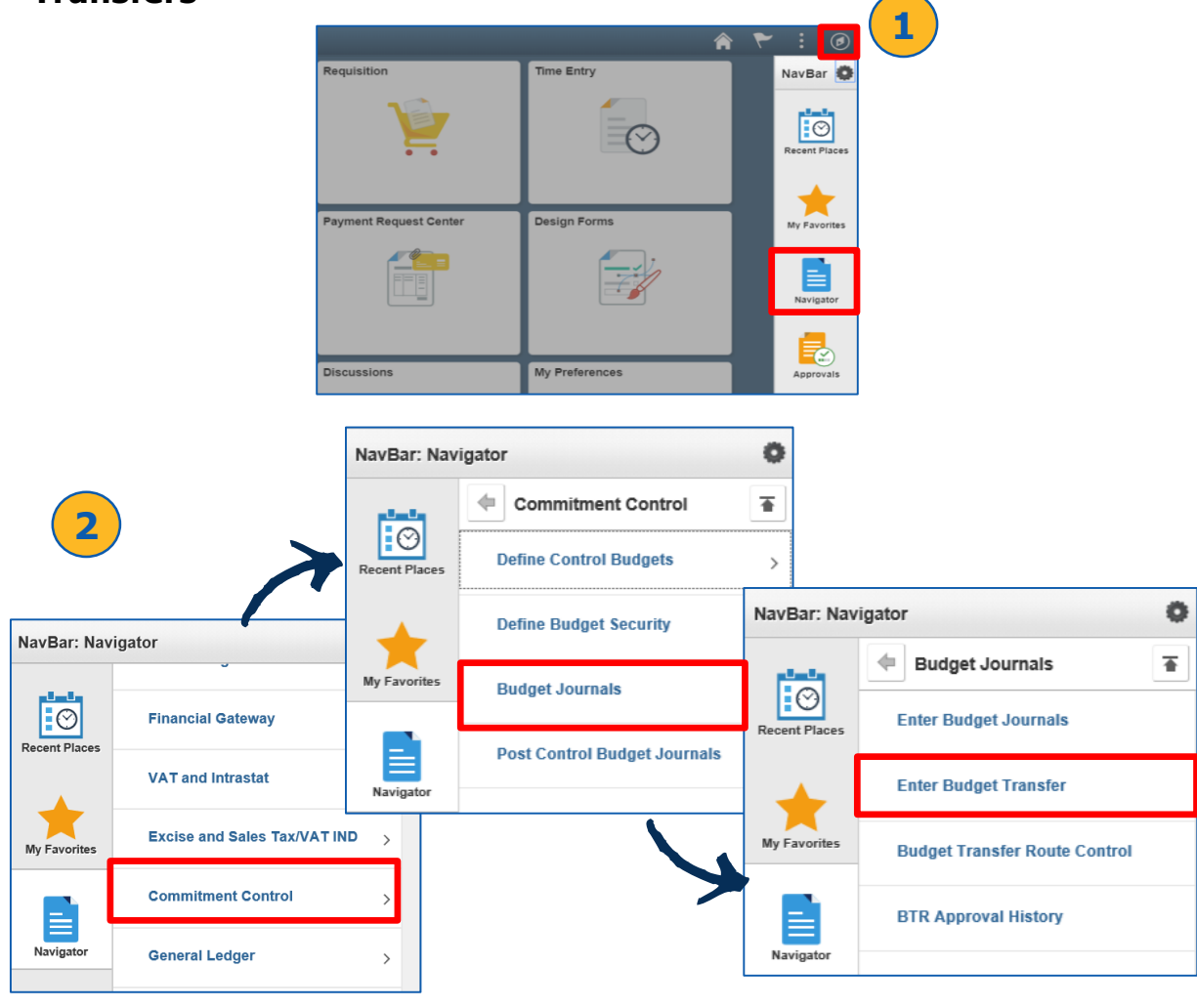

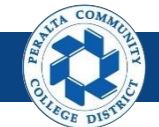

Create Budget Transfers and Submit for Approval

- 3. Click > **Add a New Value**
- 4. Enter > **Business Unit** > **Journal ID\*** > **Journal Date**
- 5. Click > **Add**

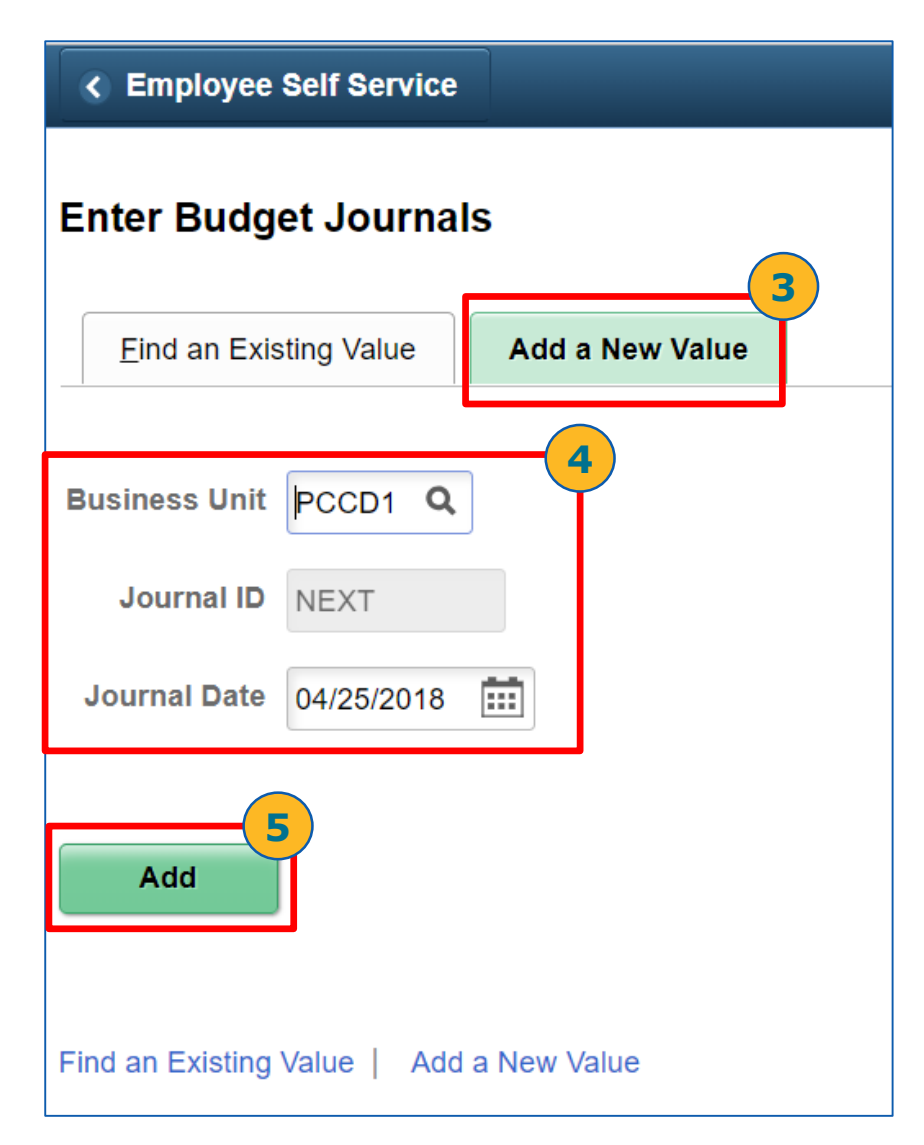

**Note**

\*The system pre-populates the field for **Journal ID**. "NEXT" will create the next sequential Journal ID

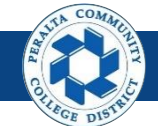

Create Budget Transfers and Submit for Approval

- 6. Click > **Budget Header**
- 7. Enter > **Ledger Group**

**Note**

- 8. Enter > **Budget Entry Type:** *Transfer Adjustment*
- 9. Enter > **Long Description** > **Alternate Description**
- 10. Add **Attachments** using process described previously

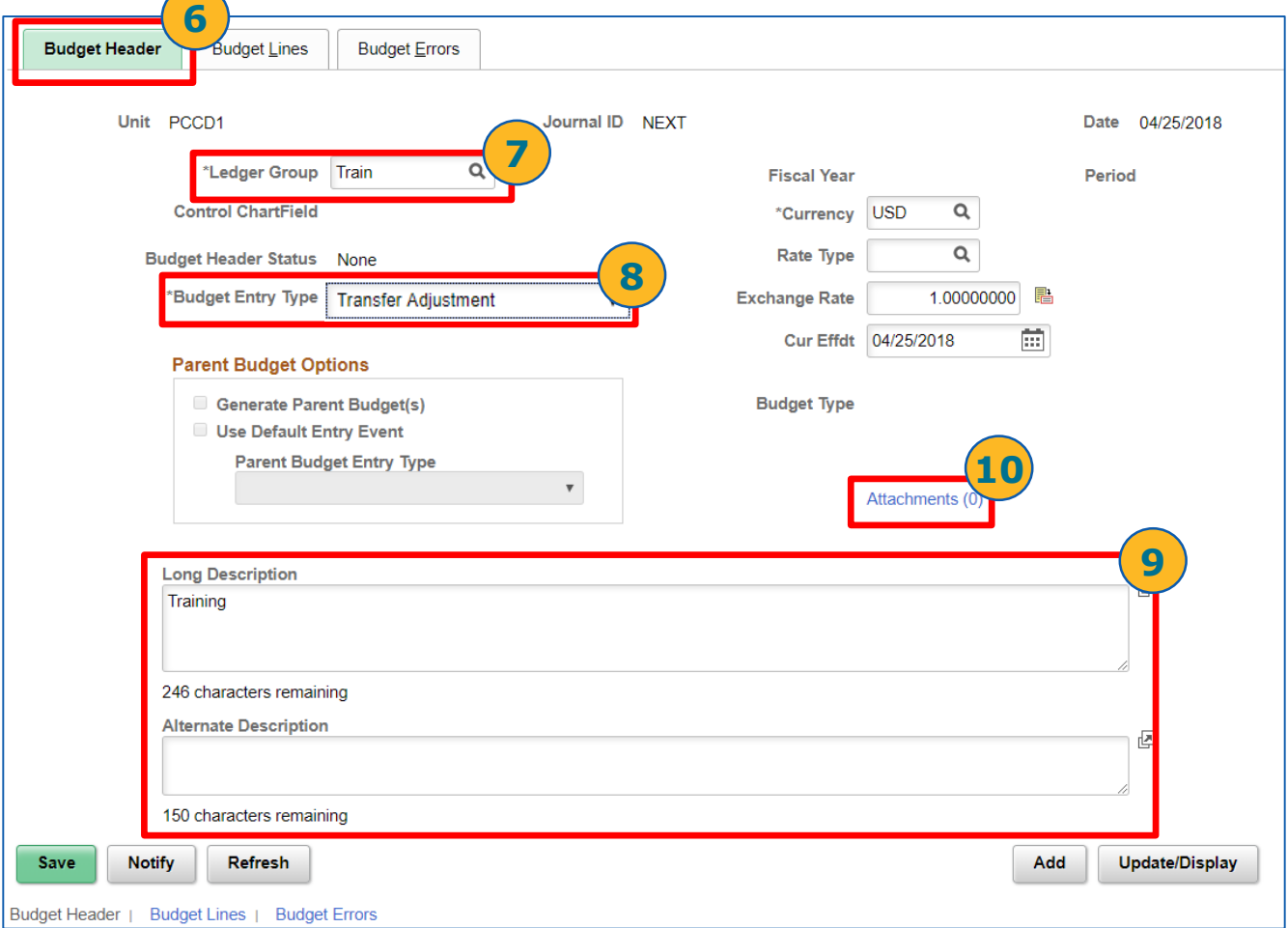

The system populates fields for **Fiscal Year**, **Period**, **Control ChartField**, **Rate Type**, and **Budget Type** automatically

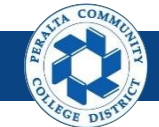

Create Budget Transfers and Submit for Approval

- 15. Click > **Budget Lines**
- 16. Enter
	- **o) Location**
	- **p) Fund**
	- **q) Cost Center**
	- **r) Object Code**
	- **s) Program**
	- **t) Activity Suffix**
	- **u) Project**
	- **v) Account Line**
	- **w) Amount**
- 17. Select > **+** to add more budget lines as needed
- 18. Select > **Save**

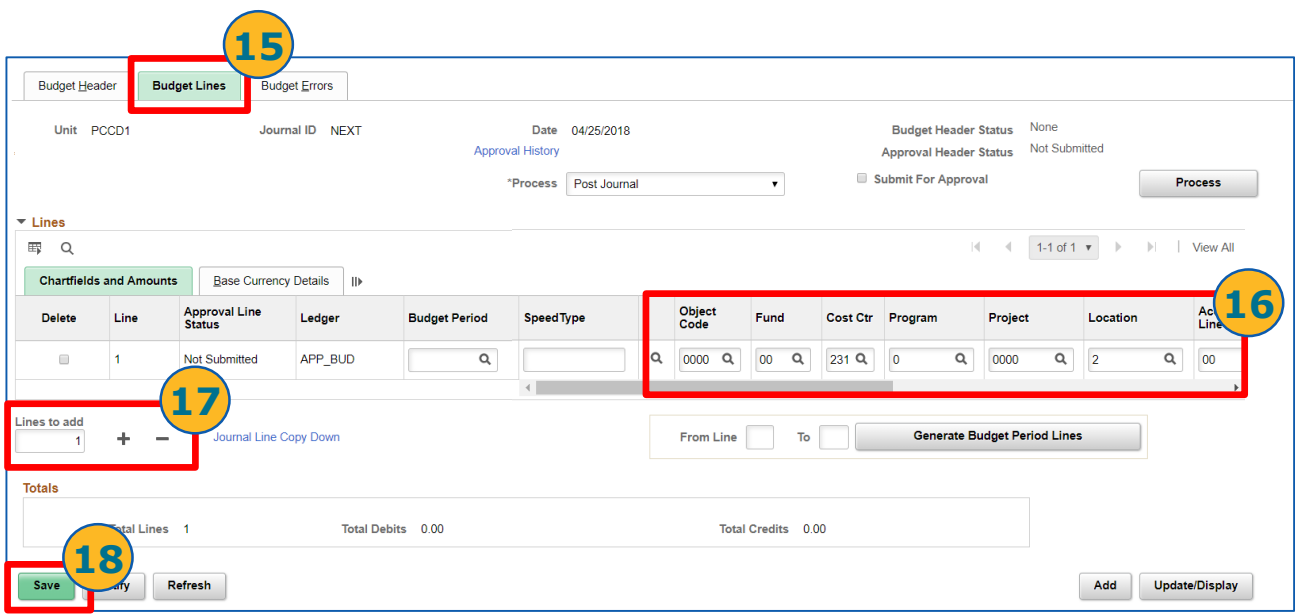

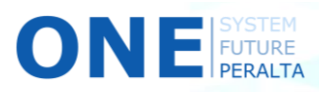

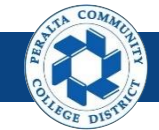

Create Budget Transfers and Submit for Approval

#### 15. Click > **Budget Lines**

- 16. Select > **+** to add more budget lines. Line 1 includes the information of where the budget is being transferred from. Line 2 includes the information of where the budget is transferring to.
- 17. For each Budget Line Enter
	- **o) Location**
	- **p) Fund**
	- **q) Cost Center**
	- **r) Object Code**
	- **s) Program**
	- **t) Activity Suffix**
	- **u) Project**
	- **v) Account Line**
	- **w) Amount**

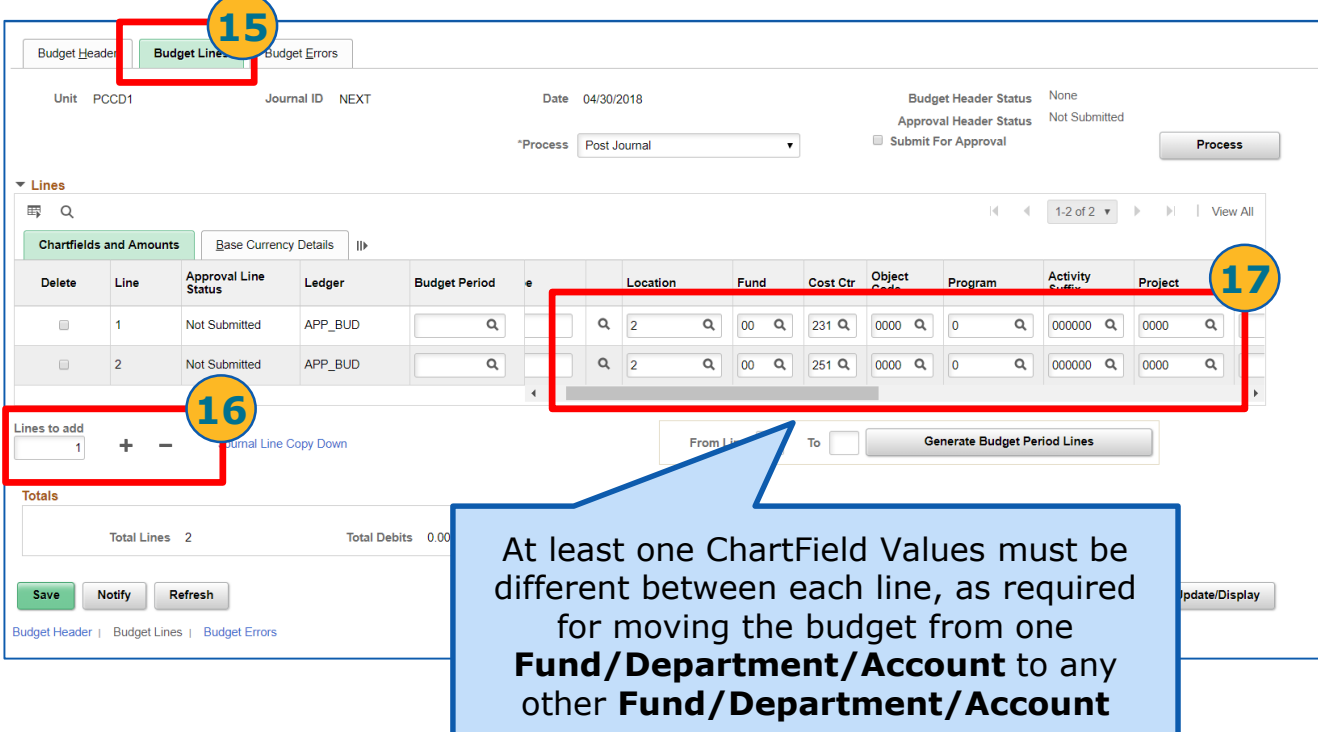

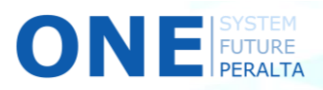

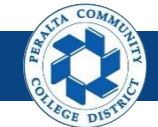

Create Budget Transfers and Submit for Approval

#### 18. Scroll to the right and Enter > **Amount**

#### 19. Select > **Save**

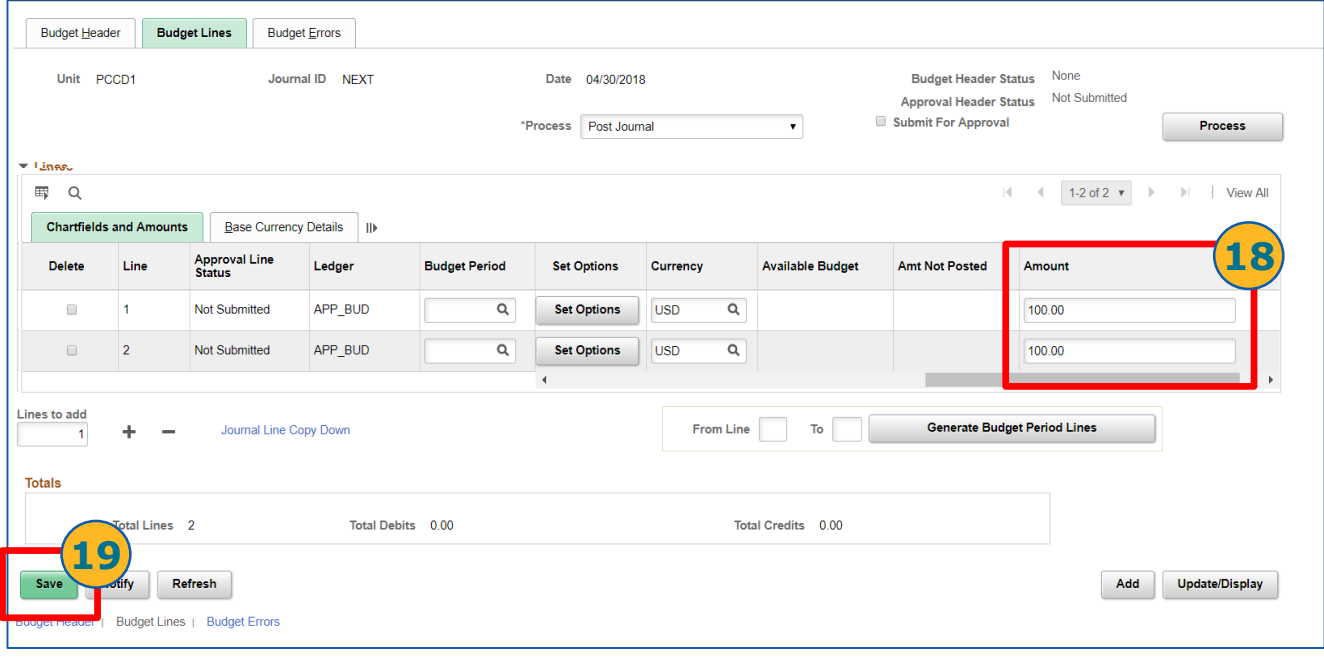

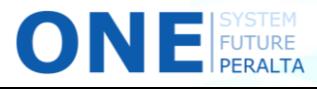

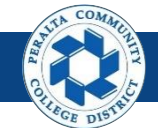

Create Budget Transfers and Submit for Approval

#### 20. Click > **Process** dropdown > **Submit Journal**

#### 21. Click > **Process** to submit Budget Transfer for approval

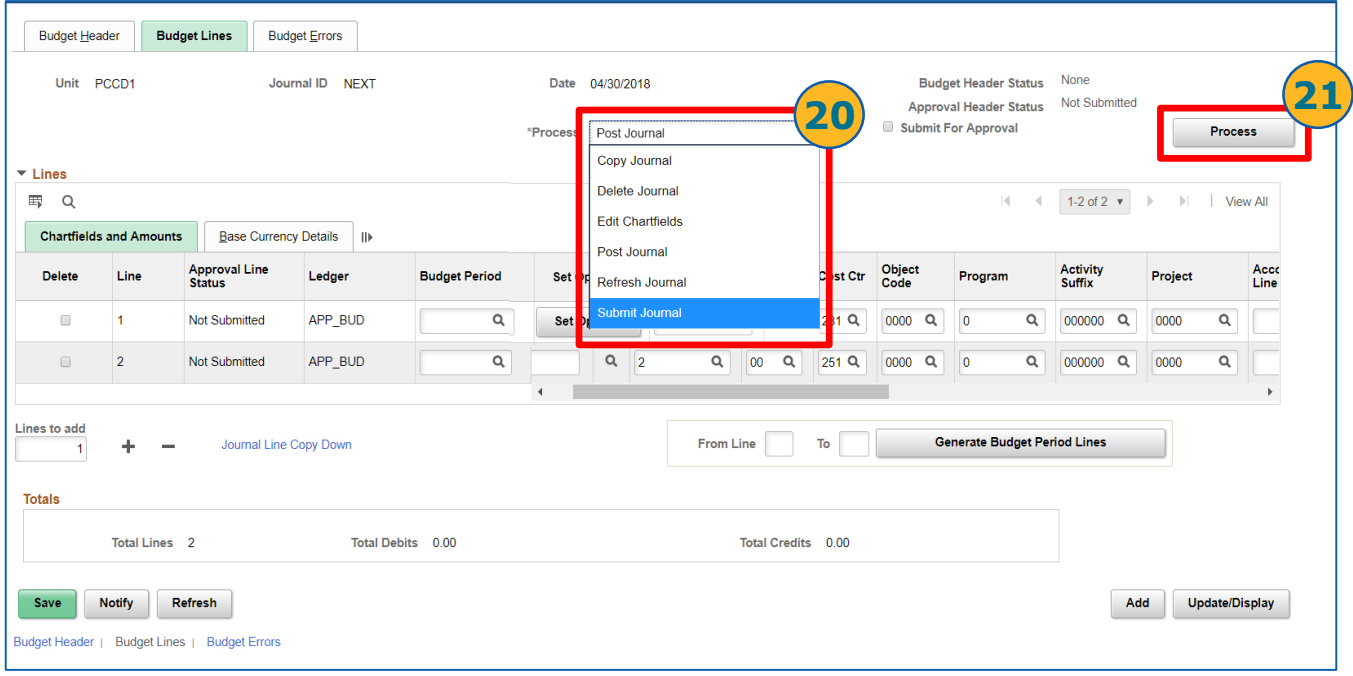

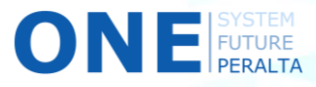